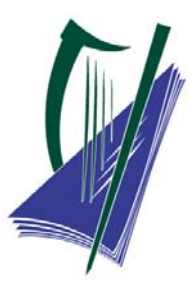

# **State Examinations Commission Coimisiún na Scrúduithe Stáit**

*Marcáil Ar Líne 2023: Ceisteanna Coitianta* 

Tá an doiciméad seo roinnte i líon codanna éagsúla:

- Rochtain a dhéanamh ar *Assessor* (an córas marcála)
- Rochtain a dhéanamh ar scripteanna lena marcáil
- Scripteanna a mharcáil agus a chur isteach
- Monatóireacht a dhéanamh
- Ceisteanna eile
- Aguisín 1: Teagmháil a dhéanamh leis an Rannóg Marcála Ar Líne
- Aguisín 2: Gléasanna Molta agus Tacaithe
- Aguisín 3: An Taisce a Ghlanadh

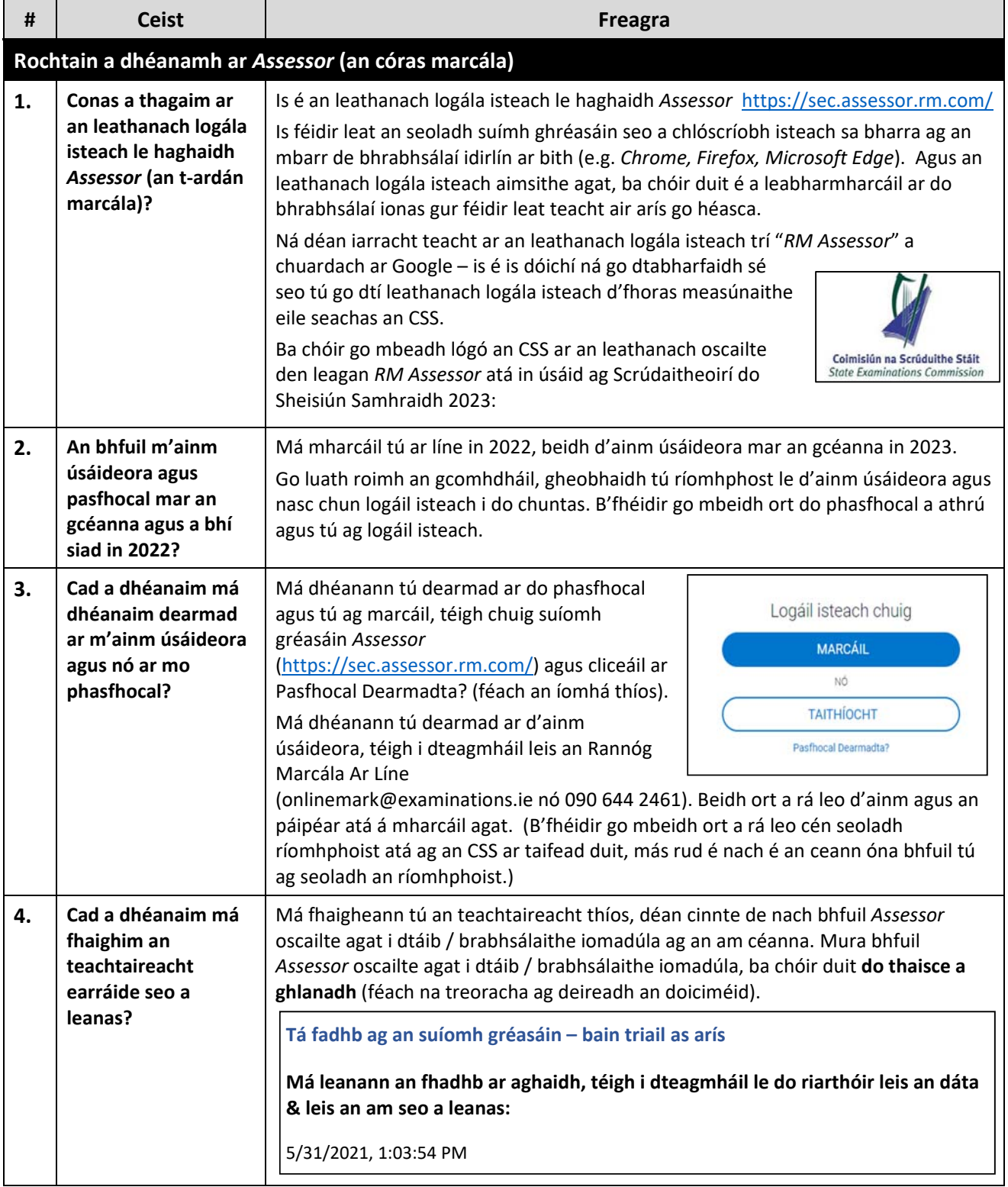

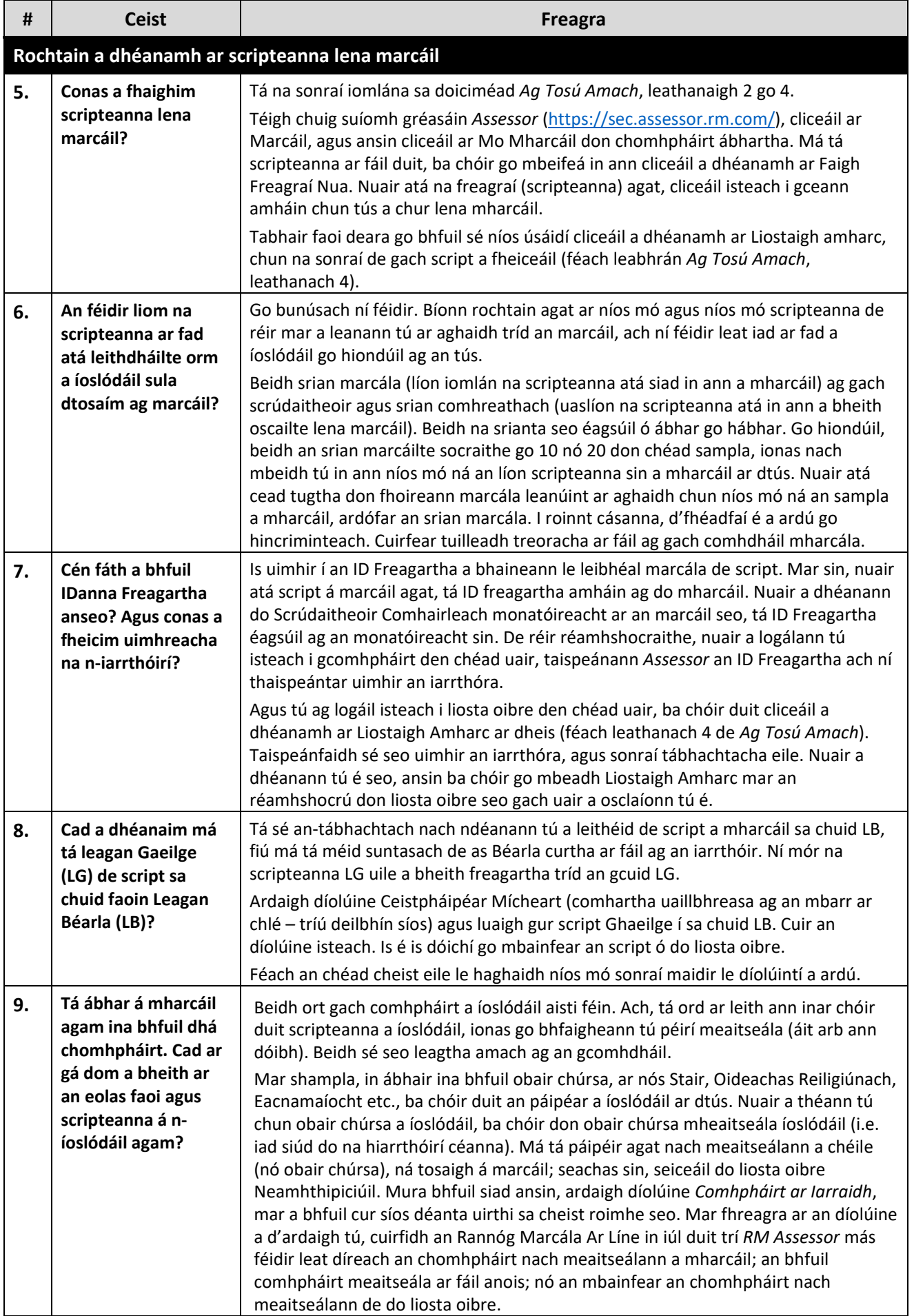

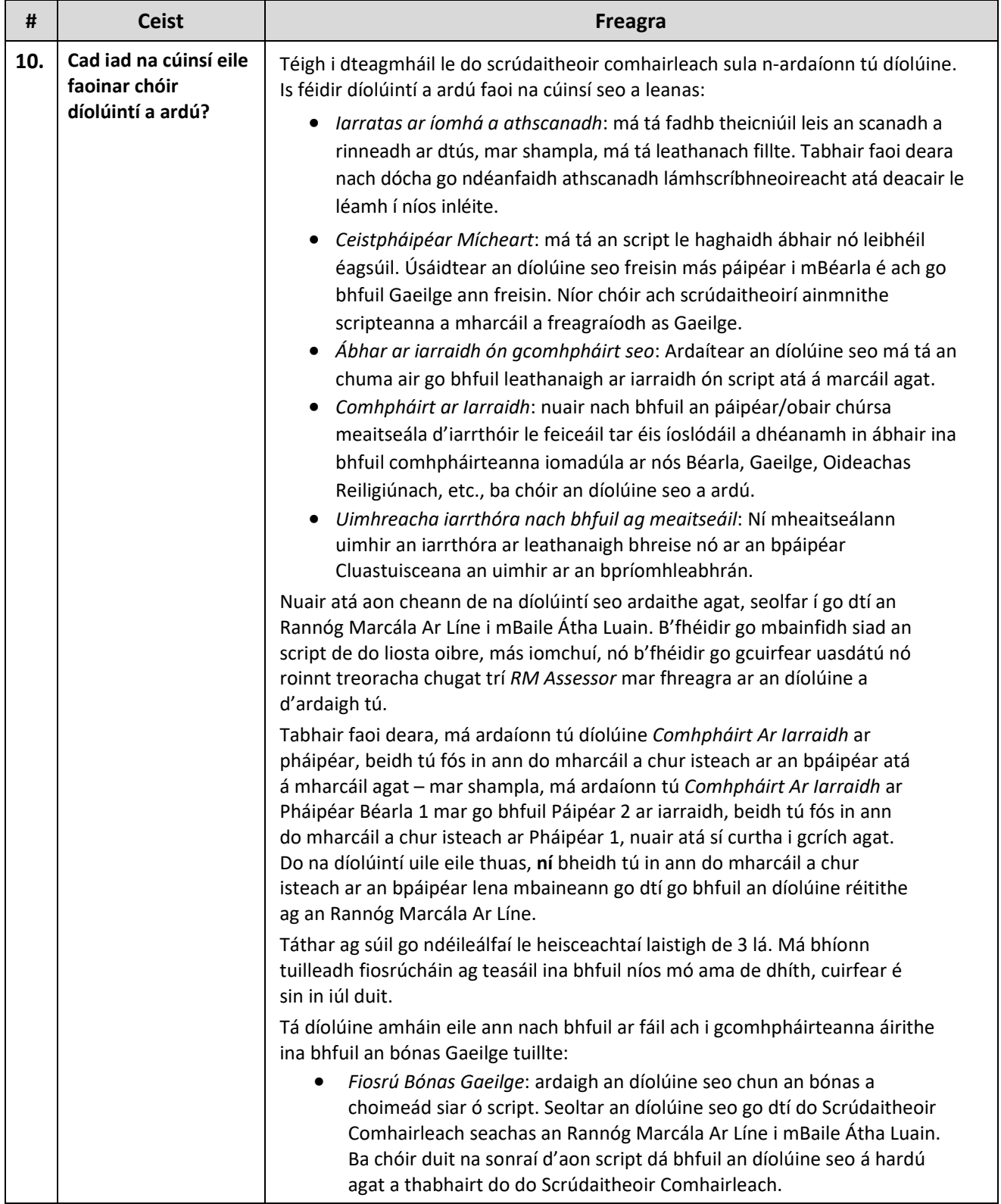

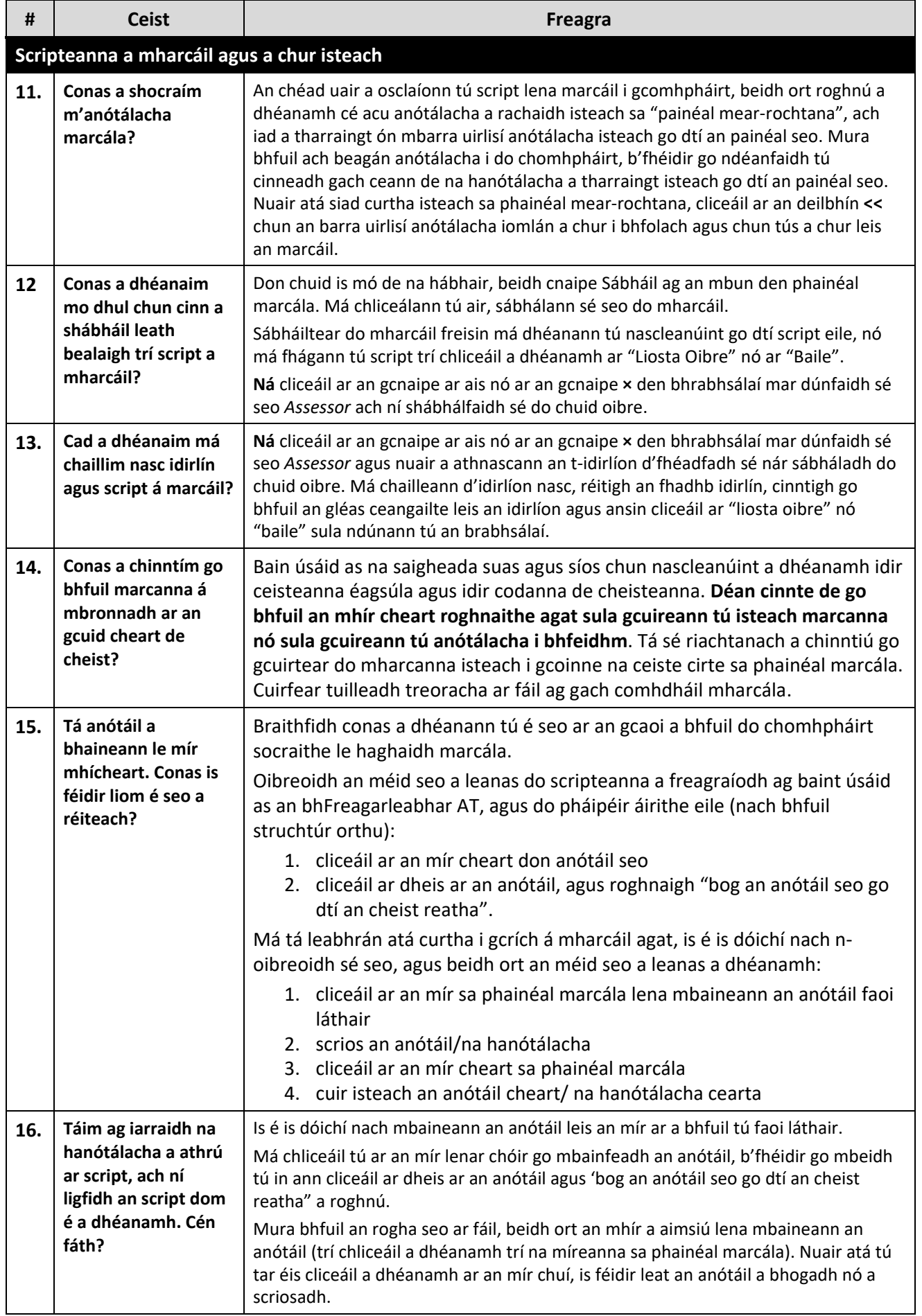

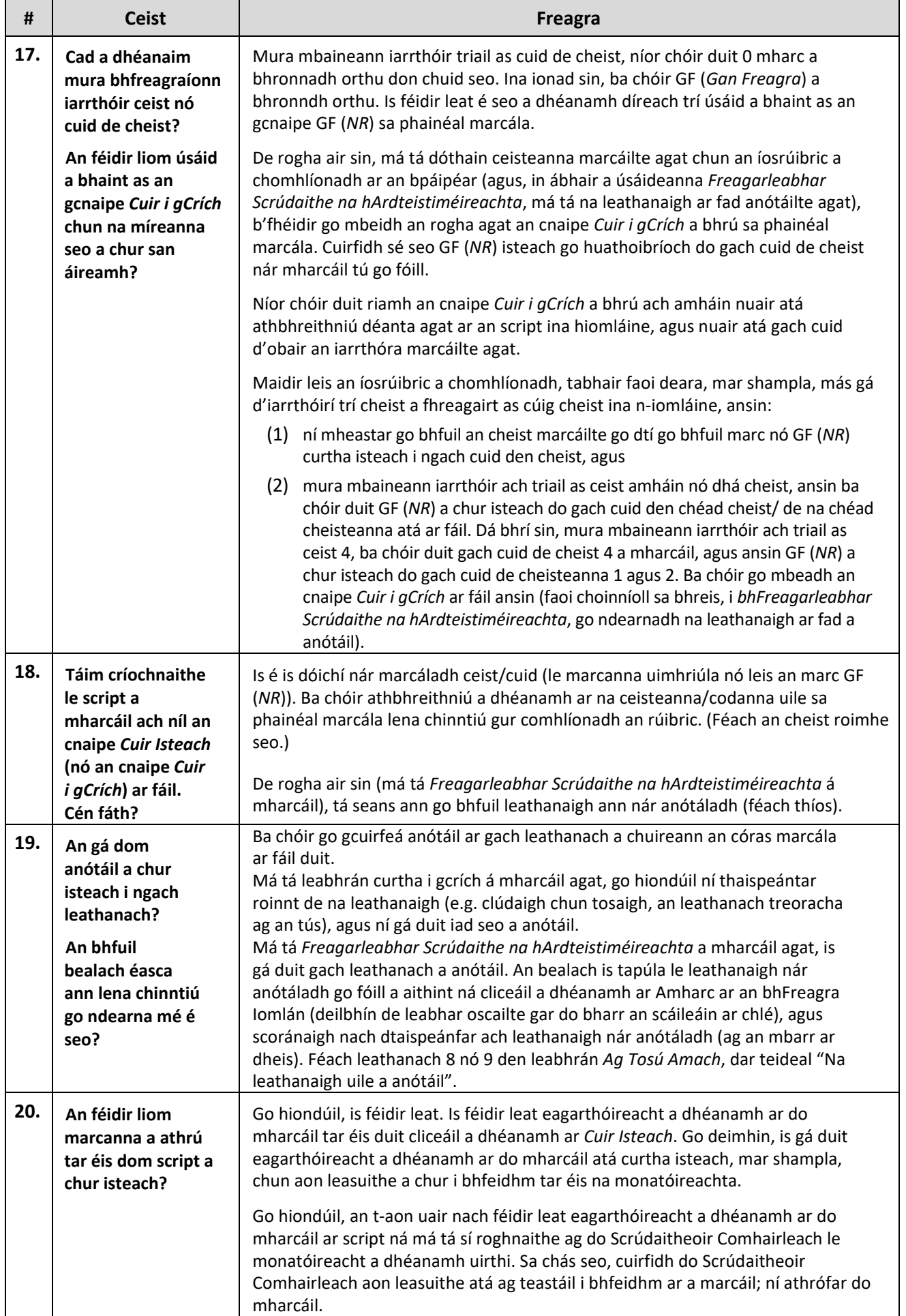

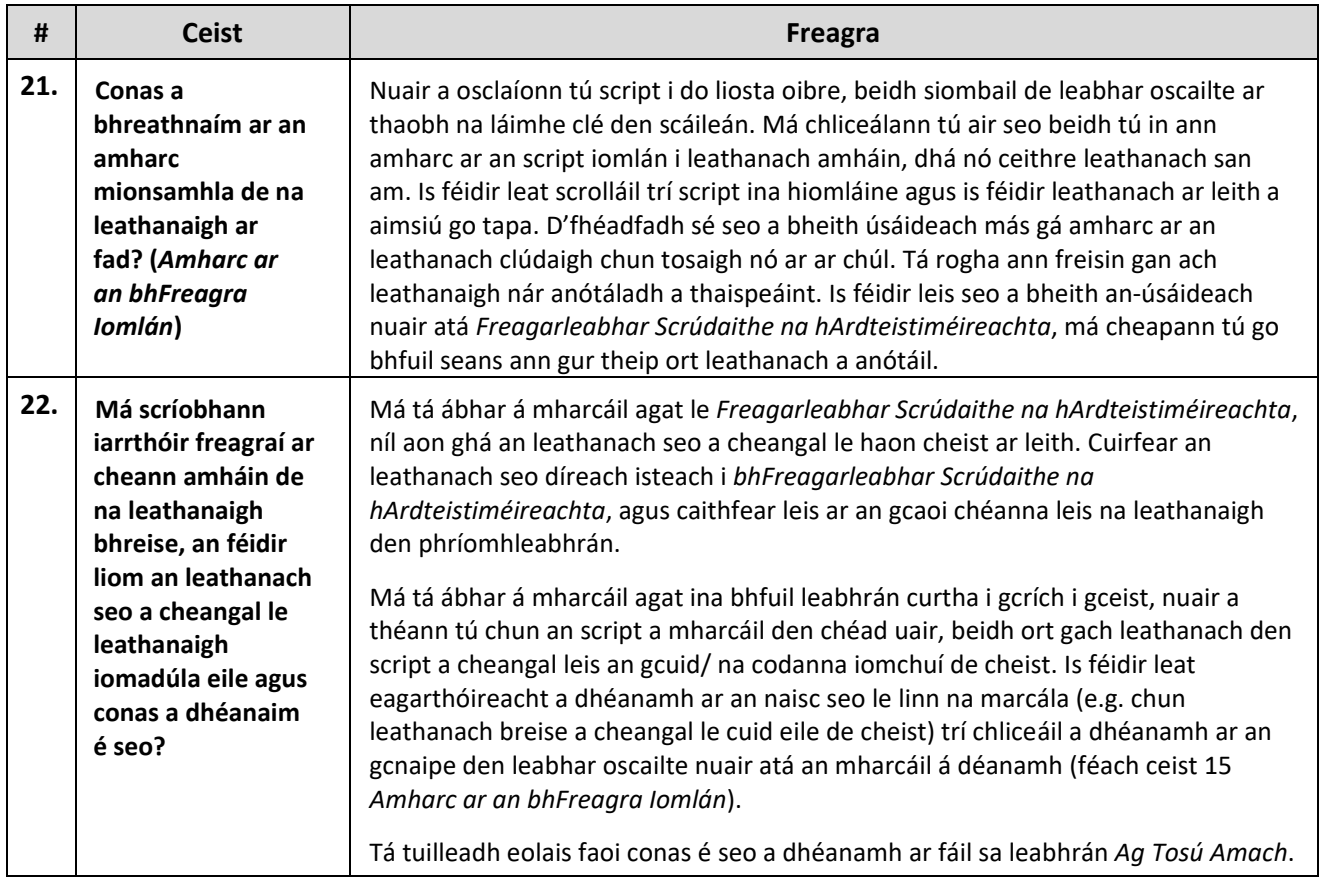

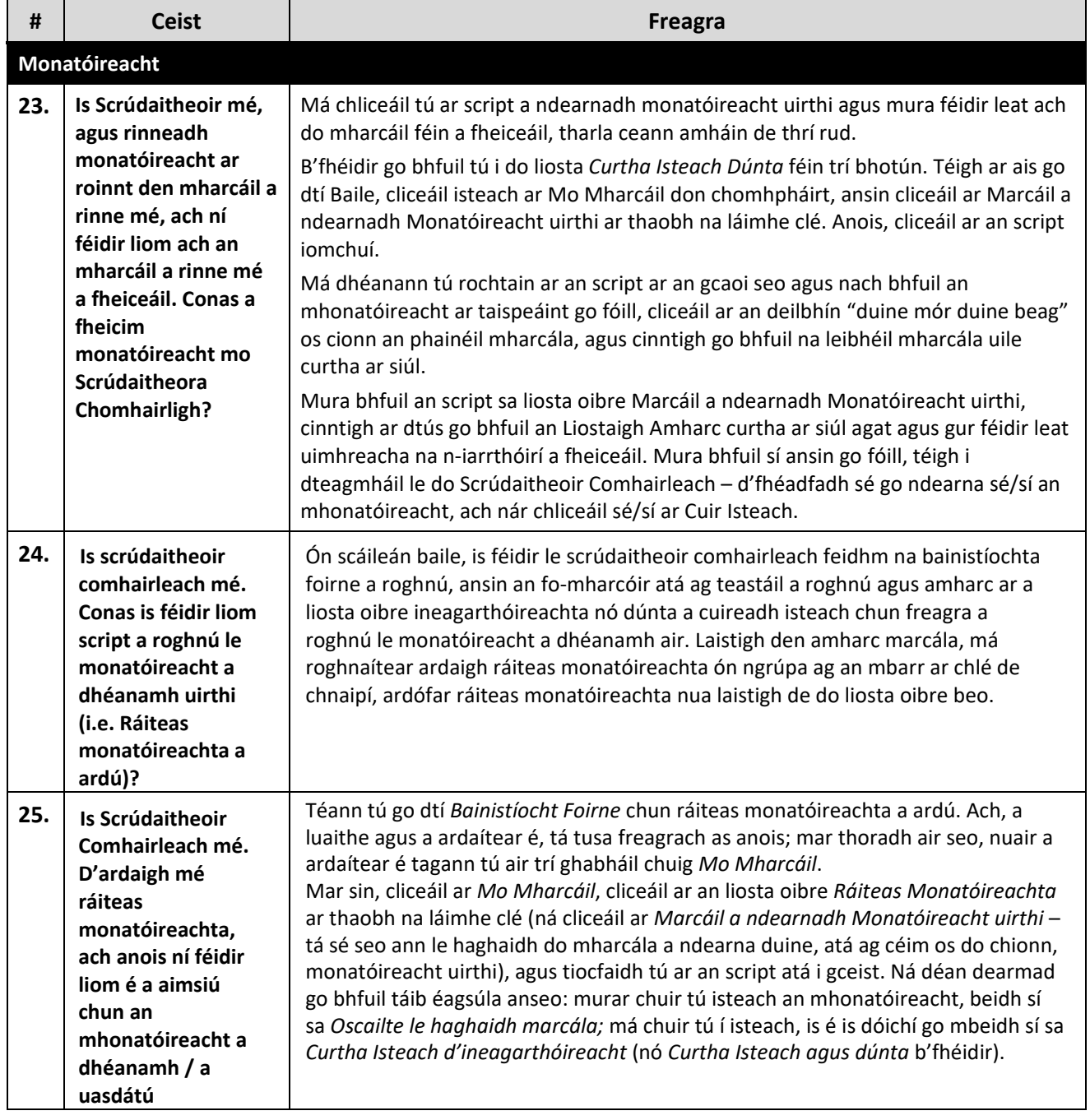

![](_page_8_Picture_174.jpeg)

## **Aguisín 1: Teagmháil a Dhéanamh leis an Rannóg Marcála Ar Líne**

Tá an Rannóg Marcála Ar Líne ar fáil i rith na marcála ar fad chun tacaíocht theicniúil a chur ar fáil do Scrúdaitheoirí chun úsáid a bhaint as an gcóras marcála ar líne. Is féidir teagmháil a dhéanamh leis an gCóras Marcála Ar Líne ar ríomhphost nó ar an bhfón:

- **onlinemark@examinations.ie**
- **(090) 644 2461** nó **(090) 644 2476**

Ba chóir duit teagmháil a dhéanamh leis an Rannóg Marcála Ar Líne chun fadhbanna teiciniúla a réiteach a bhaineann le *Assessor* a úsáid. **Níor** chóir duit teagmháil a dhéanamh leis an Rannóg Marcála Ar Líne má bhaineann d'fhiosrú le feidhmiú na scéime marcála – ina leithéid de chásanna, téigh i dteagmháil i gcónaí le do Scrúdaitheoir Comhairleach.

Go sonrach, ba chóir duit teagmháil a dhéanamh leis an Rannóg Marcála Ar Líne má tá aon cheann de na fadhbanna seo agat:

- Logáil isteach agus rochtain a dhéanamh ar fhadhbanna.
- Marcanna a chailleadh, gan bheith in ann marcanna a shábháil, etc.
- Fadhb leis an gcóras ag léim ar ais go dtí ceisteanna roimhe seo.
- Gur Scrúdaitheoir Comhairleach tú agus go bhfuil fiosruithe agat maidir le athdháileachán na scripteanna nó na marcanna.

Agus tú i dteagmháil leis an Rannóg Marcála Ar Líne:

- Má tá seatanna scáileáin á gcur agat ar ríomhphost ina bhfuil aon eolas inaitheanta (mar shampla, scrúduimhit, ID freagartha, ainmneacha), téigh i dteagmháil leis an Rannóg Marcála Ar Líne do dhoiciméad criptithe Word – *Foirm 20\*\* Fadhbanna a thuairisciú –* le húsáid chun na críche seo. **Ná**  hathraigh an pasfhocal ar an doiciméad le do thoil, mar ciallaíonn sé seo nach mbeidh an Rannóg Marcála Ar Líne in ann é a oscailt.
- Cuir isteach sa doiciméad Word an t‐am agus an dáta agus gur tharla an fhadhb le do thoil, agus cuir in iúl cén brabhsálaí (*Chrome, Edge, Firefox, Safari, etc.*) ina bhfuil tú ag obair.

**Aguisín 2: Gléasanna Molta agus Tacaithe** 

# Gléasanna Molta & Tacaithe

Thíos tá na gléasanna agus ardáin ar féidir *RM Assessor*<sup>3</sup> a úsáid orthu

![](_page_9_Picture_232.jpeg)

\*Tá an tacaíocht córais oibríochta don leagan reatha agus do na mórleaganacha a bhí ann roimhe seo de gach córas.

Is féidir *RM Assessor*<sup>3</sup> a úsáid ar ghléasanna, brabhsálaithe agus córais oibríochta eile, ach ní dhéantar iad seo a thástáil de réir Thorthaí RM agus dá bhrí sin ní thugtar tacaíocht fhoirmiúil dóibh mar nach féidir taithí mhaith úsáideora a dheimhniú.

Tugtar tacaíocht d'úsáid *RM Assessor*3 ar iPadanna agus ar Tháibléid Andróideacha mar atá thuas. Ach, tabhair faoi deara le do thoil, nach dtugann na gléasanna seo tacaíocht do na cineálacha comhad uile a d'fhéadfaí a úsáid i marcáil ríomhobair chúrsa agus, mar shampla, ní féidir comhaid zip a oscailt go héasca in iPadanna – déan cinnte de go roghnaíonn tú an gléas ceart don ábhar atá á mharcáil agat.

### **Aguisín 3: Do Thaisce a Ghlanadh**

Anois is arís, b'fhéidir go molfá duit do thaisce brabhsálaí a ghlanadh mar chuid de na céimeanna chun fadhbanna a thagann aníos a réiteach e.g. Uaireanta d'fhéadfadh sé seo a bheith ann mar gur tharla imlonnú nua agus tá leaganacha comhad níos sine á gcoinneáil ag do bhrabhsálaí. Is iad seo a leanas céimeanna táscacha.

#### **Chrome**

- 1. Cliceáil ar na 3 phonc ingearacha sa chúinne ar dheis ag an mbarr
- 2. Roghnaigh Stair > Stair
- 3. Roghnaigh Glan an Stair Bhrabhsála (ba chóir go mbeadh sé seo ar thaobh na láimhe clé den scáileán)
- 4. Táb bunúsach > athraigh an tréimhse ama go dtí 'gach am' agus cuir tic leis na roghanna ar fad atá liostaithe
- 5. Roghnaigh Glan na sonraí.

#### **Firefox**

- 1. Cliceáil ar na 3 phonc chothrománacha sa chúinne ar dheis ag an mbarr
- 2. Roghnaigh Leabharlann > Stair > Glan an Stair is Déanaí
- 3. Athraigh raon ama 'gach rud' agus roghnaigh na roghanna ar fad i Stair.
- 4. Cliceáil ar 'OK'

#### **Edge**

- 1. Cliceáil ar na 3 phonc chothrománacha sa chúinne ar dheis ag an mbarr
- 2. Roghnaigh Stair
- 3. Cliceáil ar 3 phonc chothrománacha laistigh den tsraith ag an mbarr den phainéal Staire atá le feiceáil
- 4. Roghnaigh Glan na sonraí Brabhsála
- 5. Athraigh an tréimhse ama go dtí 'gach am' agus cuir tic leis na roghanna ar fad thíos
- 6. Cliceáil ar Glan Anois

#### **Safari ar Mac**

- 1. Oscail Safari. Cliceáil ar Safari in aice leis an lógó Apple
- 2. Cliceáil ar Roghanna.
- 3. Cliceáil ar Ardroghanna.
- 4. Cuir tic sa bhosca don roghchlár Taispeáin an Fhorbairt sa bharra roghchláir.
- 5. Cliceáil ar Forbair ón mbarr.
- 6. Cliceáil ar Folmhaigh na Taiscí.

![](_page_10_Picture_27.jpeg)

![](_page_10_Picture_28.jpeg)

![](_page_10_Picture_29.jpeg)

![](_page_10_Picture_30.jpeg)